### **Refunds – Eware**

**1. Full Refunds** – these can be processed directly in Exware.

Navigate to your event – select the Invoice tab at the top. Depending on the number of invoices for your event this might take a few seconds to load.

Find the invoice you would like to refund.

Download the invoice and save a copy by clicking the '\$' icon.

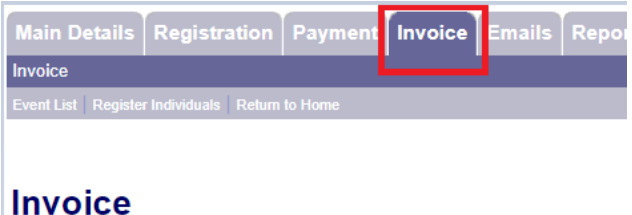

18 record(s) found.

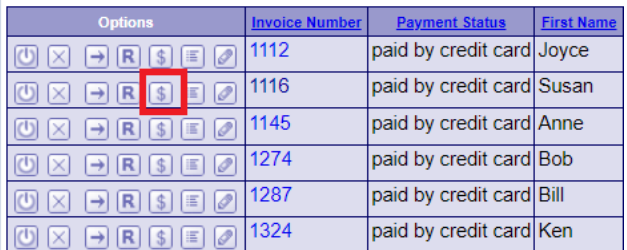

The invoice will open in a browser.

Click Print Invoice – Save as PDF – at month-end send copies of fully refunded invoice to Accounts [Receivable](mailto:fsaccrcv@queensu.ca) along with the Full Refund Audit Listing workbook.

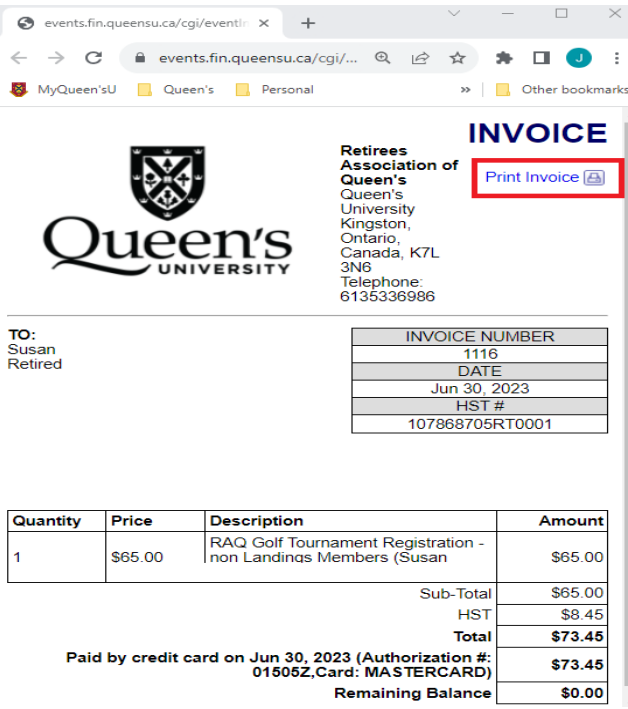

To refund the full invoice click on the 'R' icon.

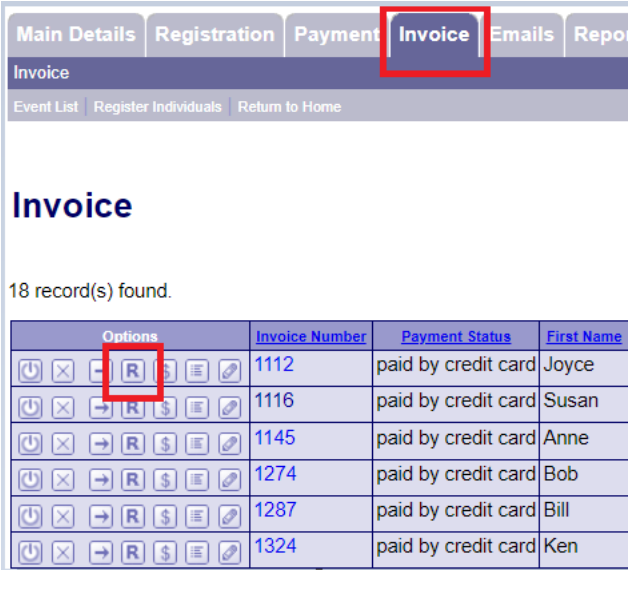

Exware does not send a confirmation to the registrants of the refund - this will need to be done by the user processing the refund.

2. **Partial Refunds** – These need to be processed through the payment gateway (Hosted Checkout) and therefore need to be submited to Finance to process.

Email [Accounts Receivable](mailto:fsaccrcv@queensu.ca) a copy of the invoice and the amount (specify if HST is included).

In the event select the Invoice tab and '\$' to preview the invoice

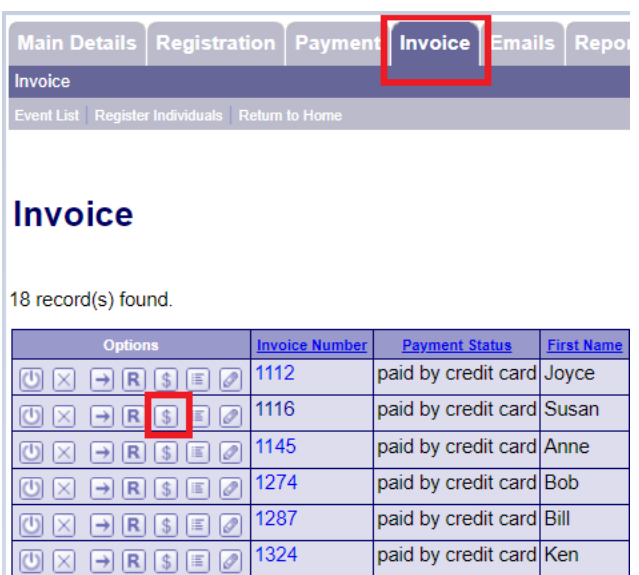

The invoice will open in a browser.

#### Click Print Invoice – Save as PDF

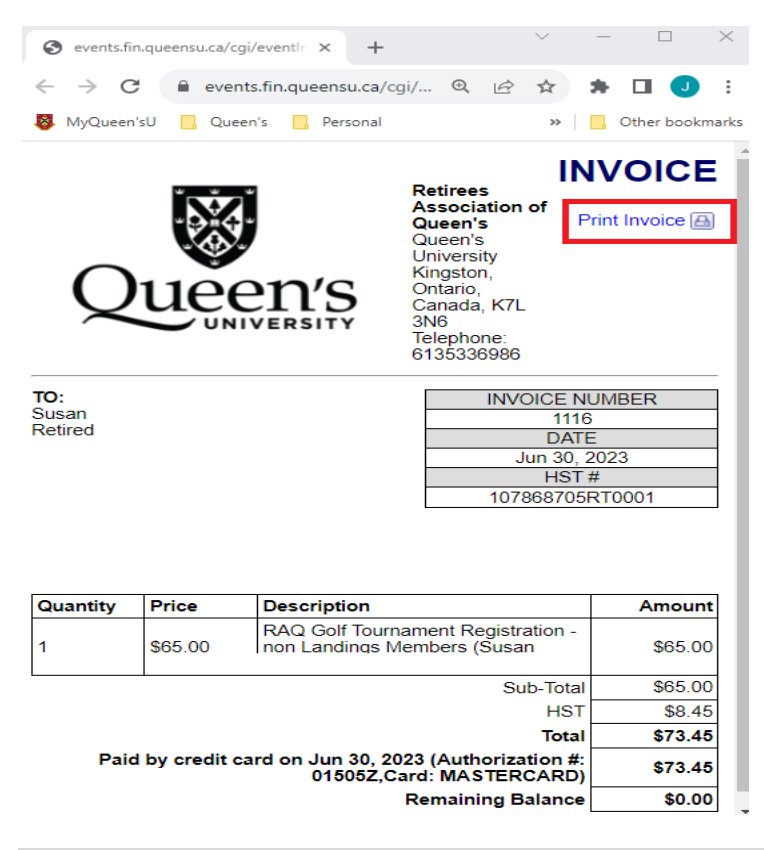

In this example a partial refund of  $$35 + tax = $39.55$  has been requested to be processed.

Once Accounts Receivable has processed the refund you will receive a copy of the receipt and confirmation it has been refunded.

Navigate back to the Invoice tab in your event and add a note as well as edit the invoice to reflect the amount paid.

Click on the "View Notes" icon.

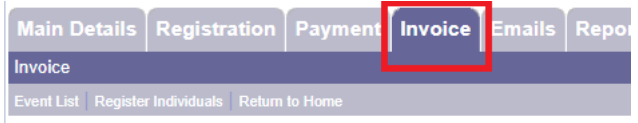

## **Invoice**

18 record(s) found.

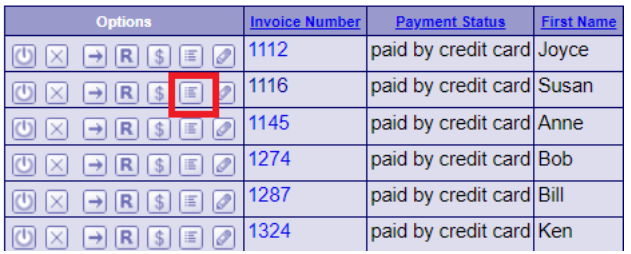

Click Add new note.

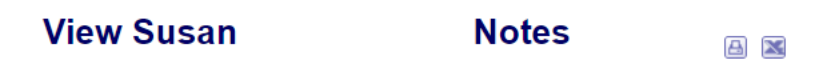

3 record(s) found.

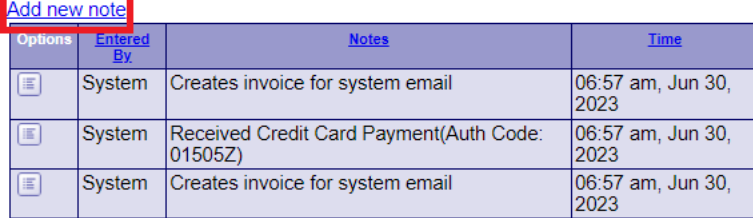

Add in the applicable information – date of request, reason for request, etc.

Click Submit

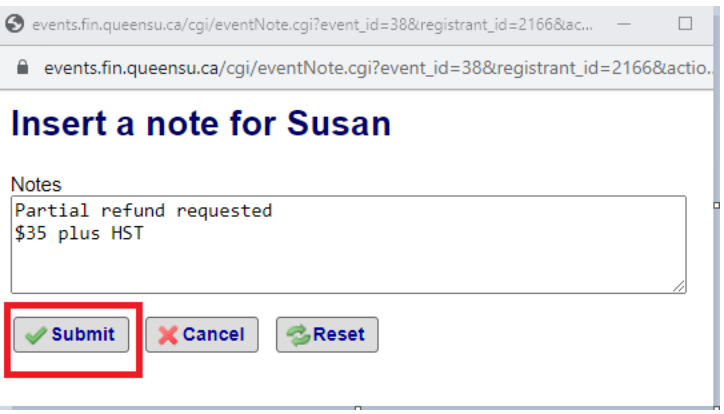

Refresh the page and now the "notes" buton is yellow to indicate a note has been added.

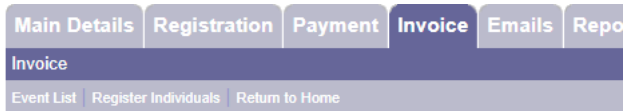

# **Invoice**

18 record(s) found.

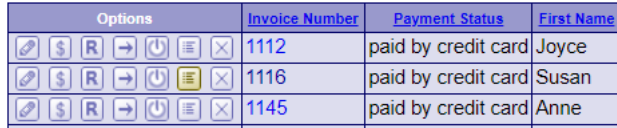

### To Edit the invoice

Click on the pencil icon.

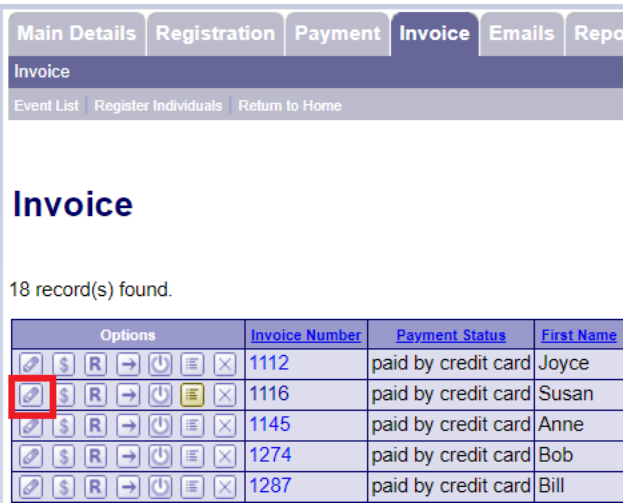

The invoice will open and show which items can be changed.

Click on the Update Purchase button.

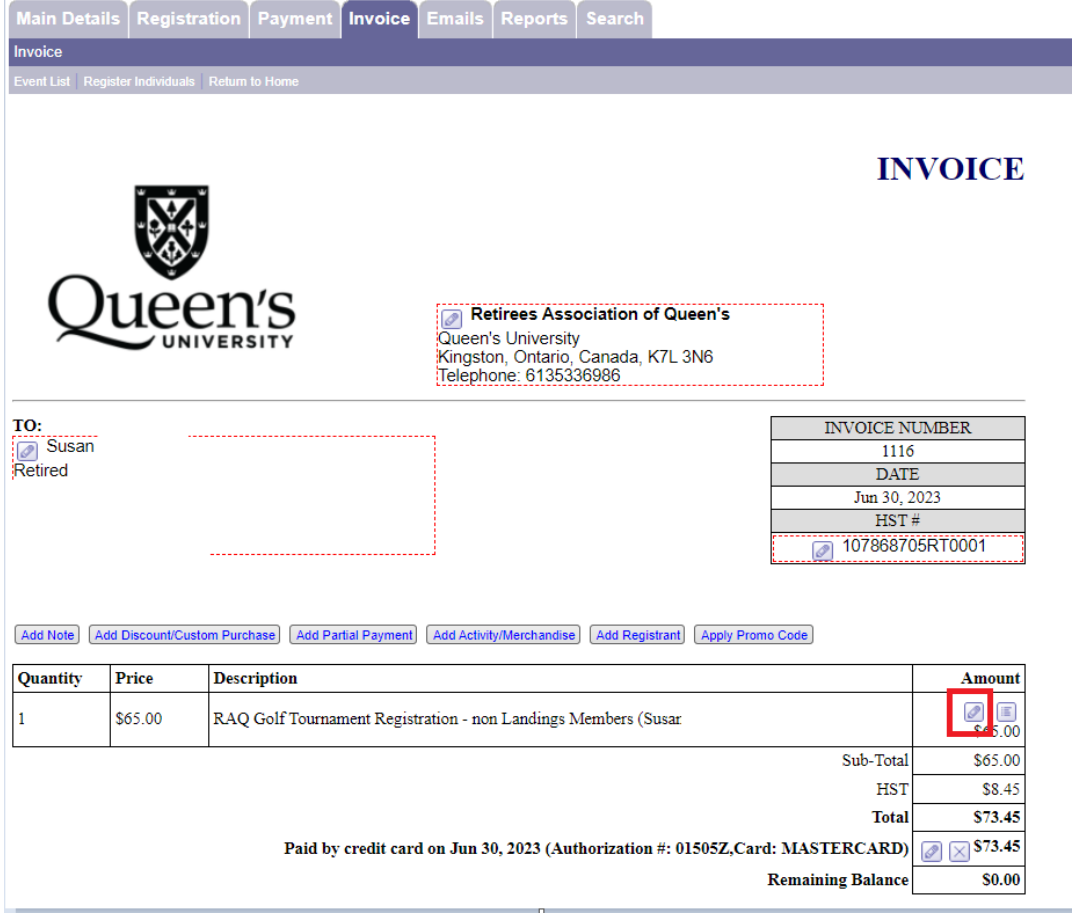

Change the registration as applicable and click Submit.

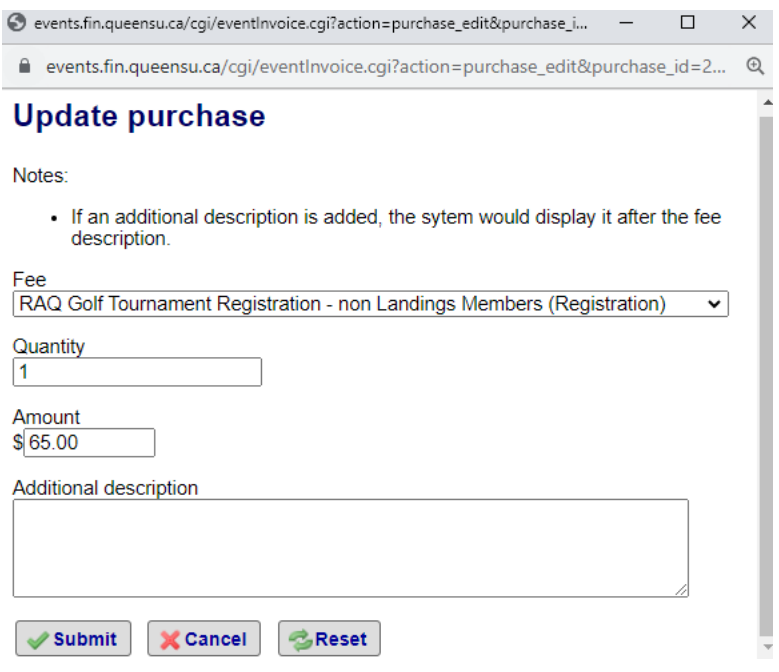

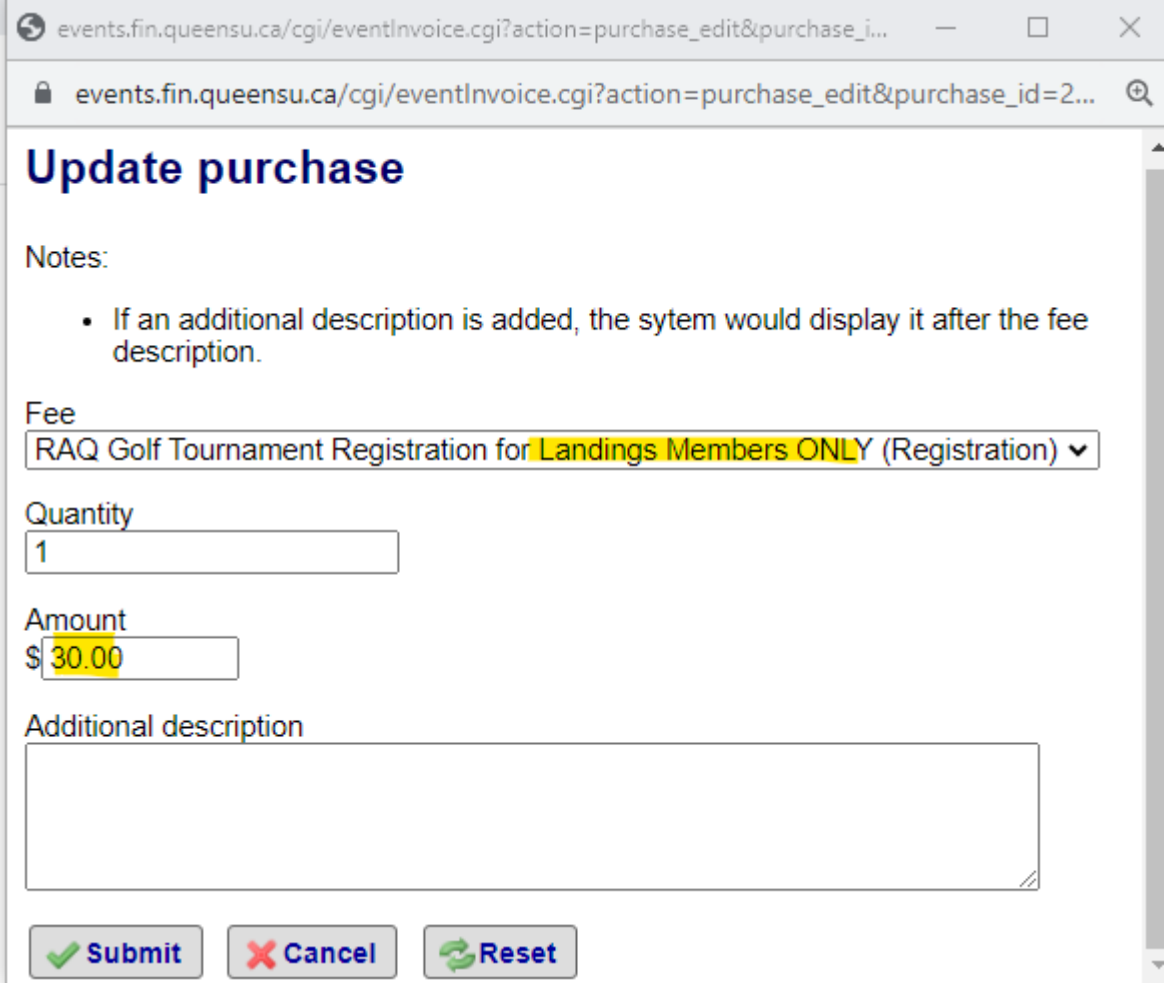

The invoice will now show there is a credit – which should equal the partial refund amount processed by Accounts Receivable.

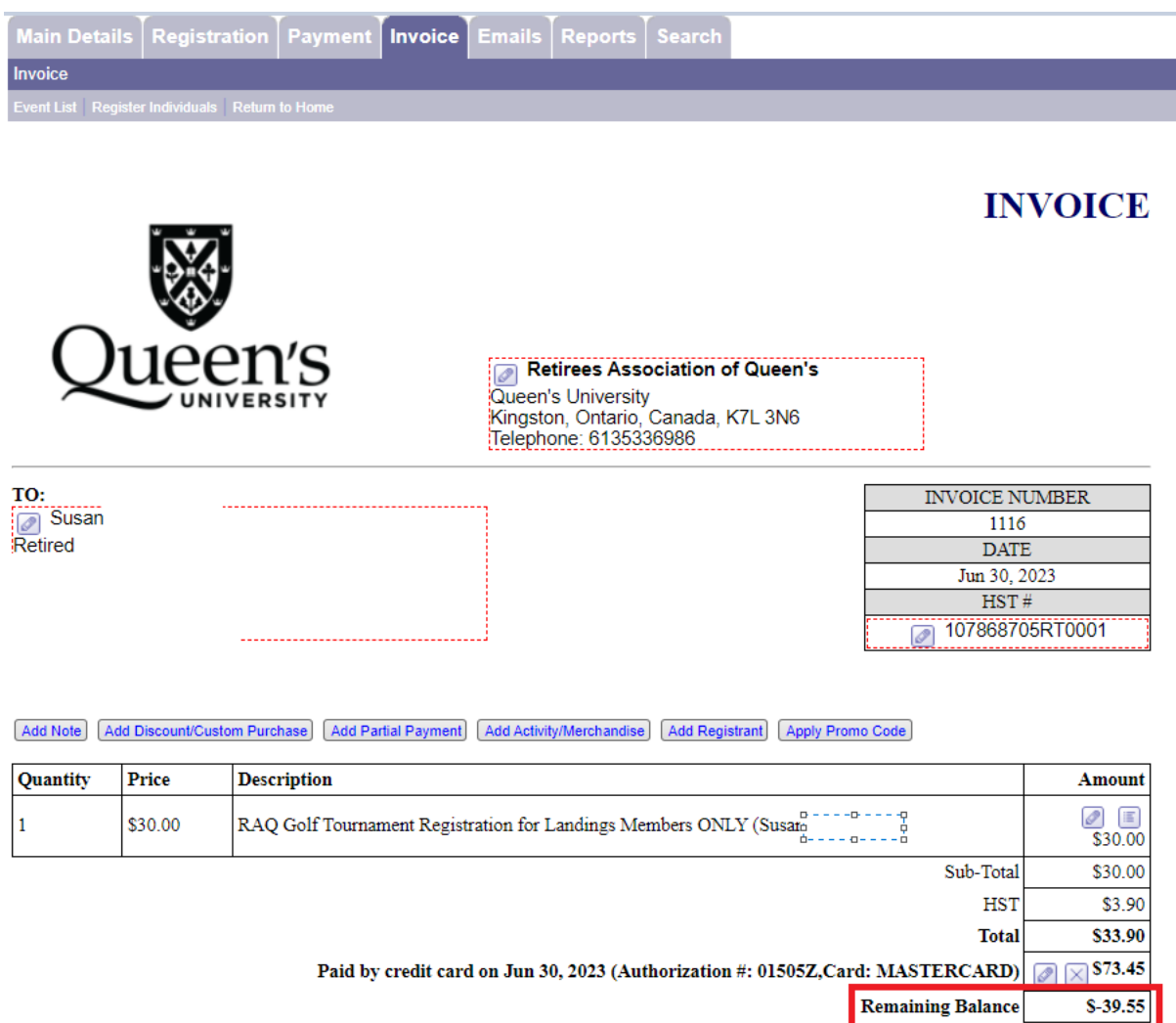

The updated invoice should be sent to the registrant along with a copy of the refund receipt for their records please cc [Accounts Receivable.](mailto:fsaccrcv@queensu.ca)